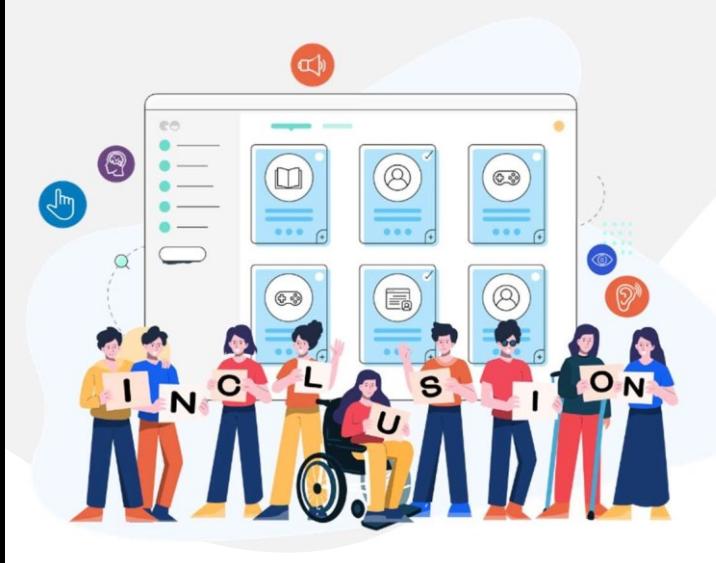

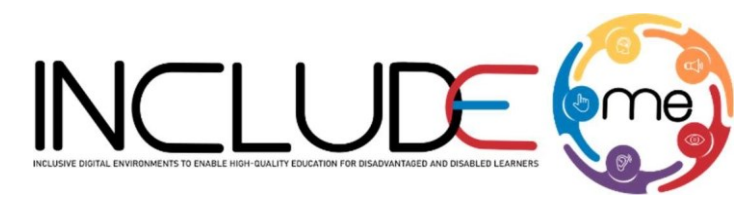

Co-funded by the Erasmus+ Programme of the European Union

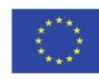

# WHAT IS H5P?

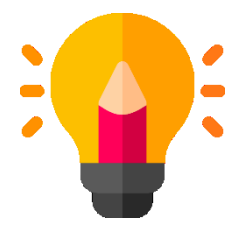

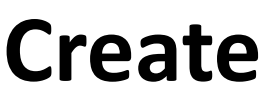

Richer HTML5 Content in Existing Publishing Platforms

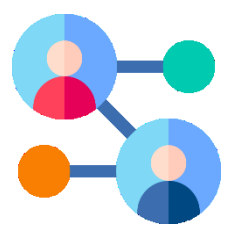

**Share**

Content Seamlessly Across Any H5P Capable Site

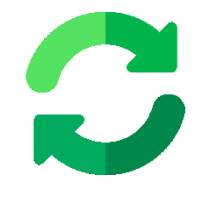

**Reuse** 

Content accessed directly from the browser at any time

**INCLUDEME** 

**621547-EPP-1-2020-1-RO-EPPA3-IPI-SOC-IN** 

The project is co-funded by the European Commission through the Erasmus+ program. However, the European Commission cannot be held responsible for any use, which may be made of the information contained therein.

### How to create an activity!

- 1. Access mdl.includeme-project.eu and login into the Moodle platform using the credentials provided.
- 2. Click on the dedicated section.
- 3. Select an available course.

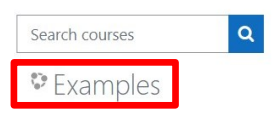

4. Click on *"Turn editing on"* button to activate the editing mode of the platform.

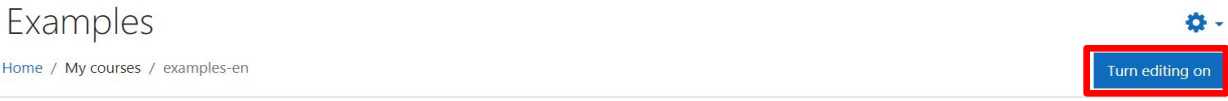

5. Click on *"Add an activity or resource"* button to open the H5P option.

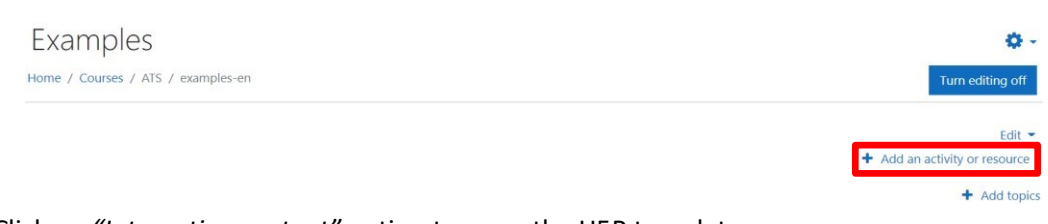

### 6. Click on *"Interactive content"* option to open the H5P templates.

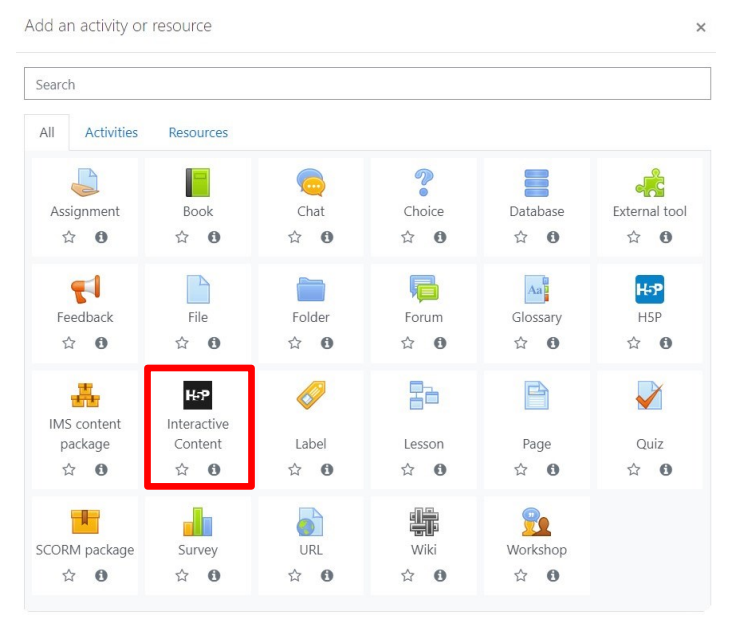

### **INCLUDEME**

### **621547-EPP-1-2020-1-RO-EPPA3-IPI-SOC-IN**

The project is co-funded by the European Commission through the Erasmus+ program. However, the European Commission cannot be held responsible for any use, which may be made of the information contained therein.

7. Scroll into the H5P list and click on the title of the template (e.g. Flashcards) to open the editing form.

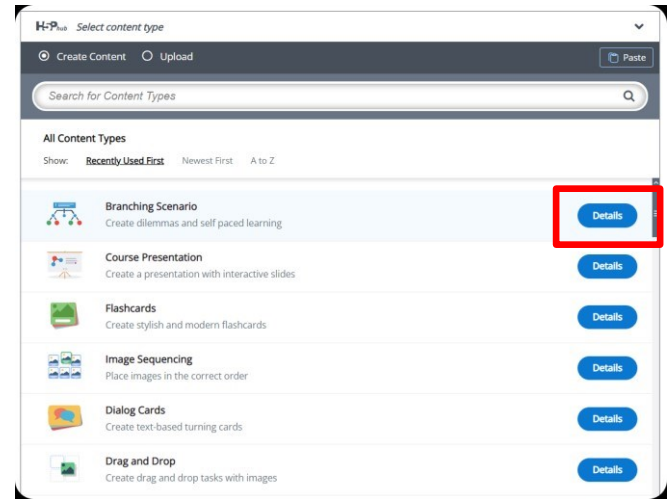

8. Fill in the form of the selected template and click on *"Save and display"* button to view and test the activity.

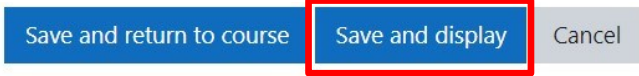

### **INCLUDEME**

## Drag and drop template

The Drag and drop template allows authors to create activities where two or more elements need to be associated to make logical connections. The learners have to drag a text or an image and drop it in the corresponding drop zones.

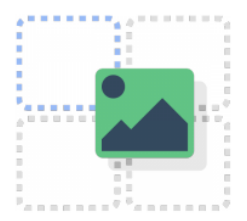

[Check the tutorial](https://h5p.org/tutorial-drag-and-drop-question) [Check the H5P Example](https://h5p.org/drag-and-drop)

[Check ATS Example](https://mdl.includeme-project.eu/mod/hvp/view.php?id=406)

### *Tips*

- Make sure to define from the start the size of the task (**Task size from Step 1**). If you modify afterwards the size, the Drag and Drop zones or other content added in Step 2, will be will be repositioned and must be arranged again.
- Always fill in the *Alternative text* for images to allow screen readers to view the content.
- All the *Drag zones* of text or images must have selected all the *Drop zones*.
- A *Drop zone* must have only one *Drag zone*.
- When defining a **Drop zone** always activate the following options:
	- o This drop zone can contain only one element.
	- o Enable auto-align.
- On *Behavioural settings* always have activated the option *Enable Full Screen*, to allow the activity to be displayed properly on mobile devices.

**INCLUDEME**